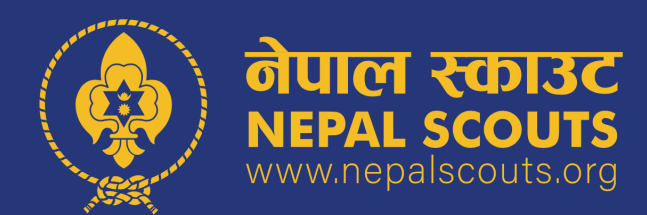

## **OMRS** मा Group transfer गर्ने तरिका

## **SCOUT MSTER DASHBOARD VIEW STEP 1: Click Group > Group**

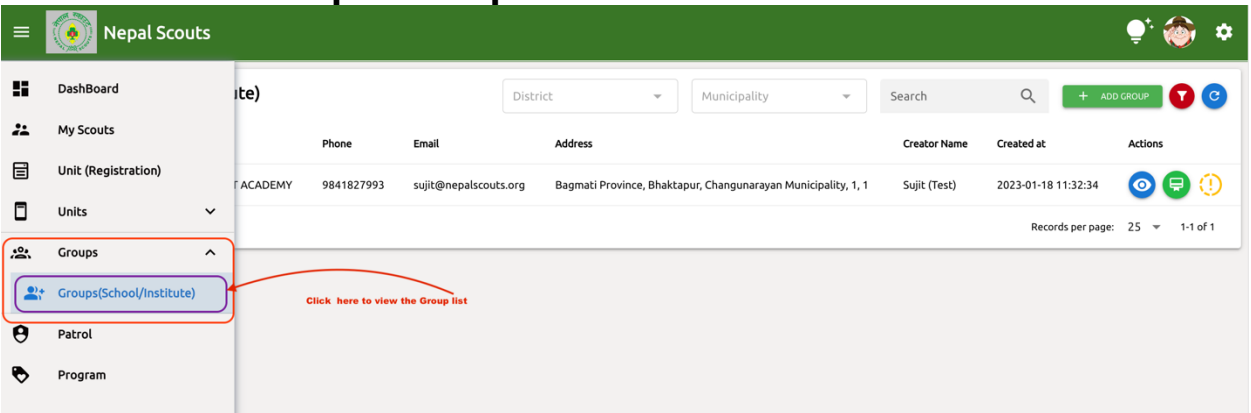

## **STEP 2: Click Group Transfer icon (red button at right)**

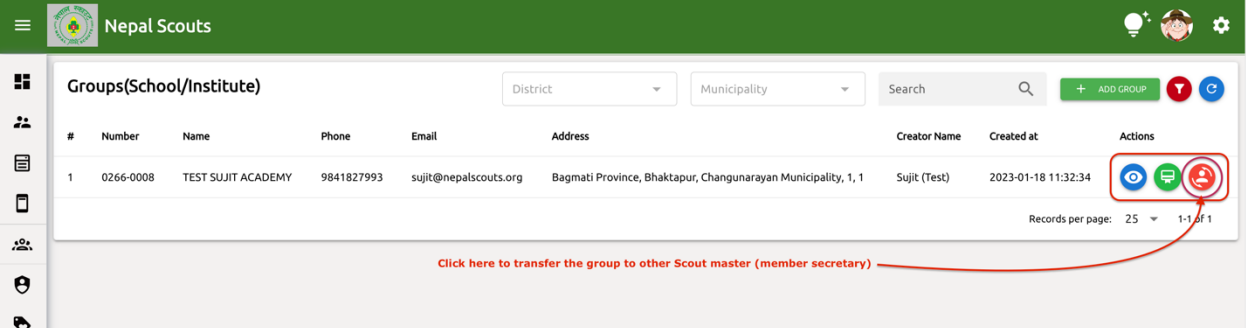

## **STEP 3: Upload School (institute/organization)'s letter of appointment of new scout leader > select new member secretary name and submit**

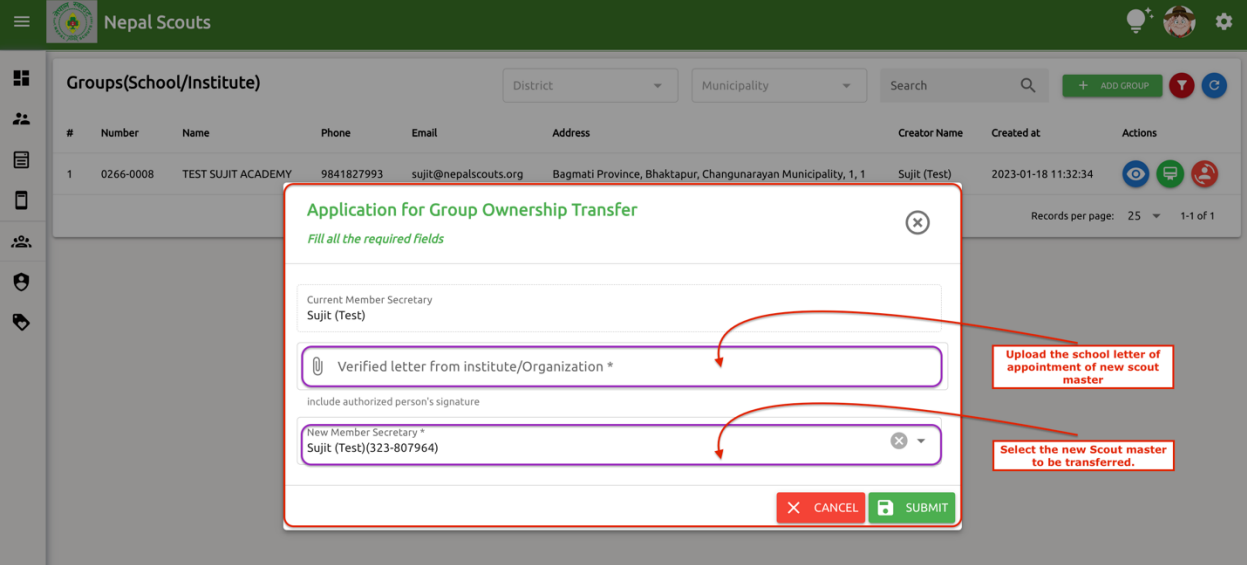